# Initiate a Connection in Script Mode for Salesforce

Last Modified on 03/13/2024 7:34 am EDT

**Important**: You cannot toggle between the different modes. To do so, you need to create a new Connection in Visual mode, Script mode, or Basic mode.

## Initiate a Connection in Script Mode from Salesforce

**Note:** It doesn't matter which side you start initiating the Connection from. The Exalate UI remains the same. If you are initiating the connection you become the source and the other side becomes the destination.

#### 1. Navigate to the **Connections** tab in Exalate

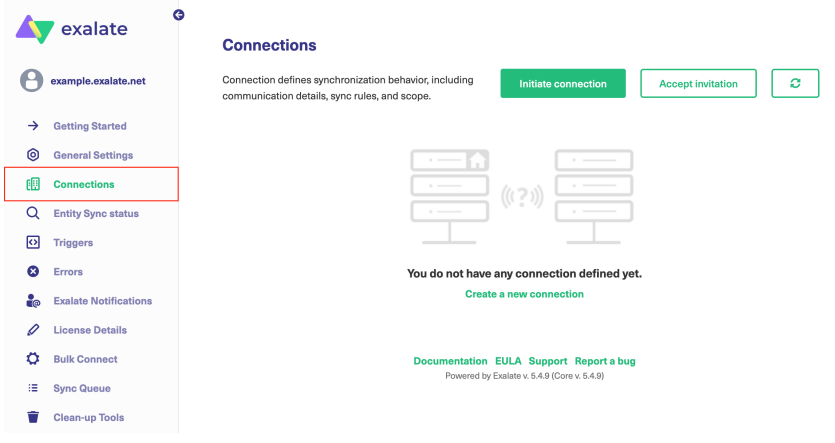

#### 2. Click **Initiate Connection**.

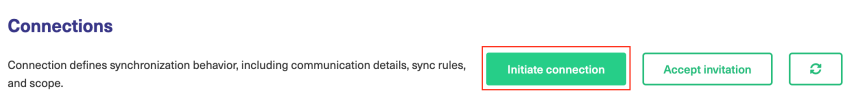

3. Enter the **Destination Instance URL**.

The **Destination Instance URL** is the link to the instance you want to set up a connection with. You can directly enter the link of that instance or the **Exalate URL** from the **General Settings** tab in the Exalate admin panel**.**

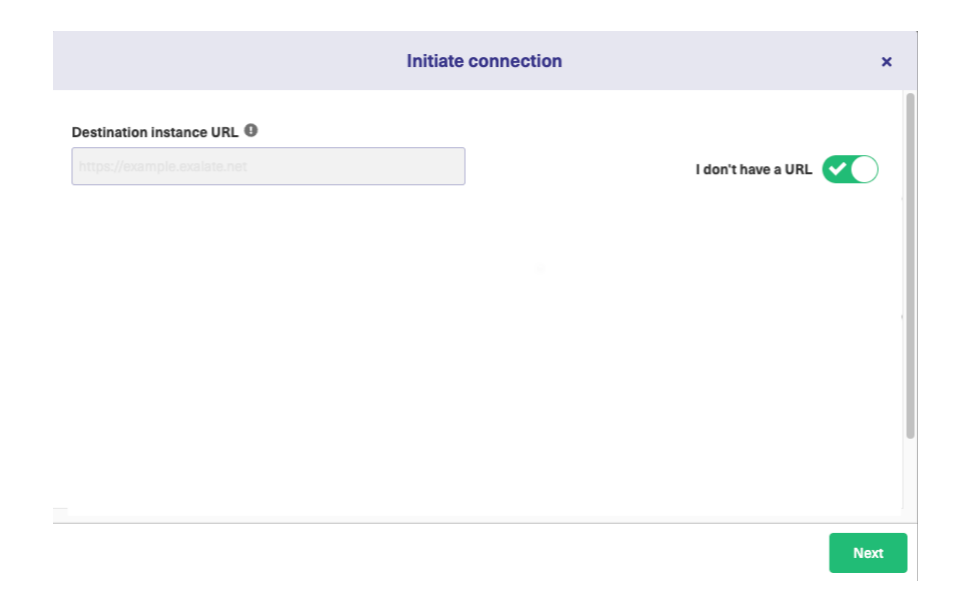

Exalate suggests available Configuration Modes based on the destination instance.

4. Select the Configuration Mode. In this case, **Script Mode.**

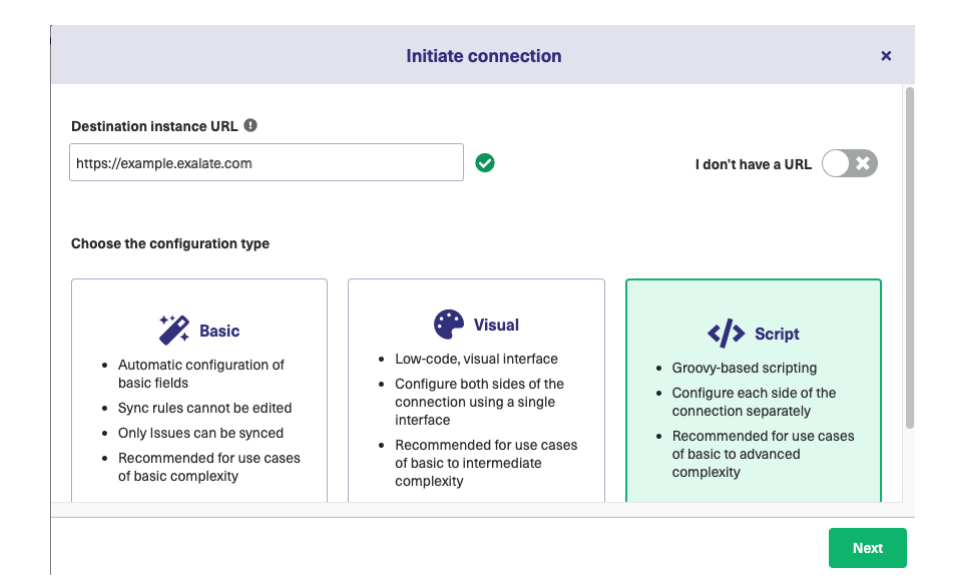

#### 5. Click **Next.**

#### 6. Enter the Connection Information

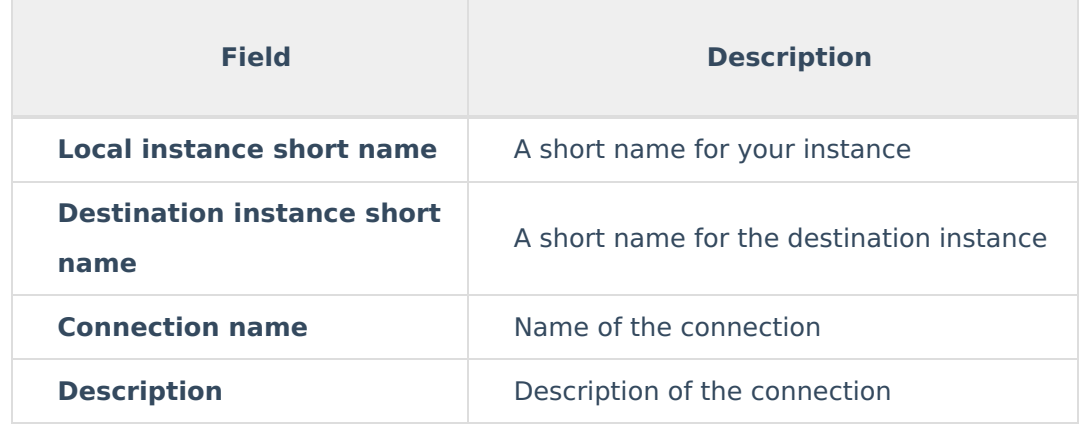

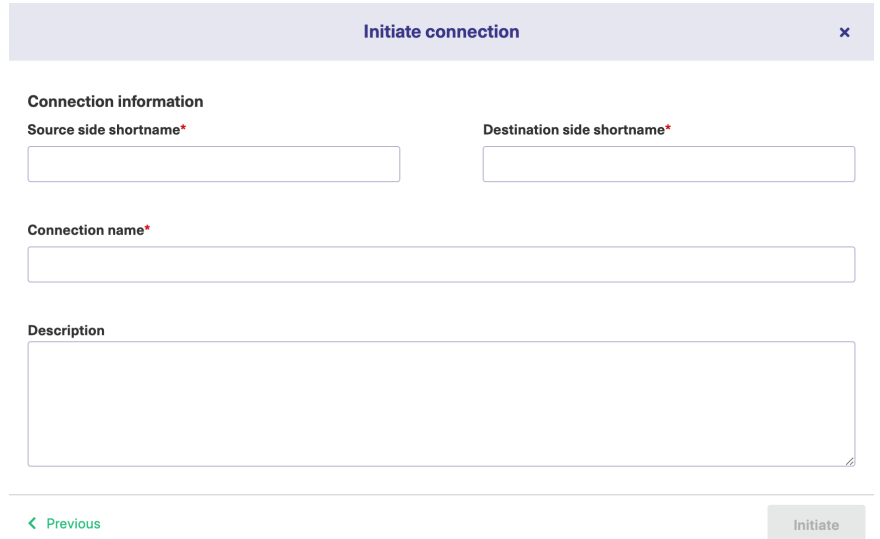

### 7. Click **Initiate**.

#### 8. Click **Copy invitation code**.

You can send the invitation code to the destination instance admin.

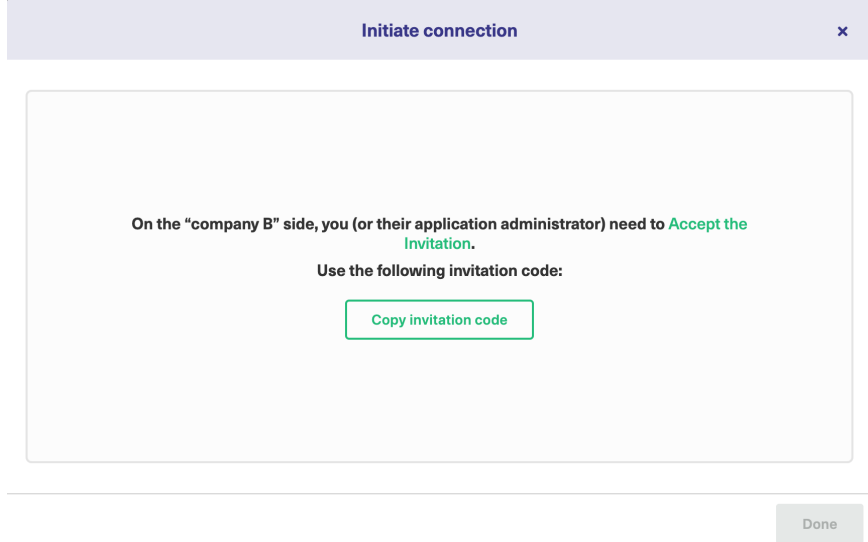

#### 9. Click **Go to remote** to access the destination instance.

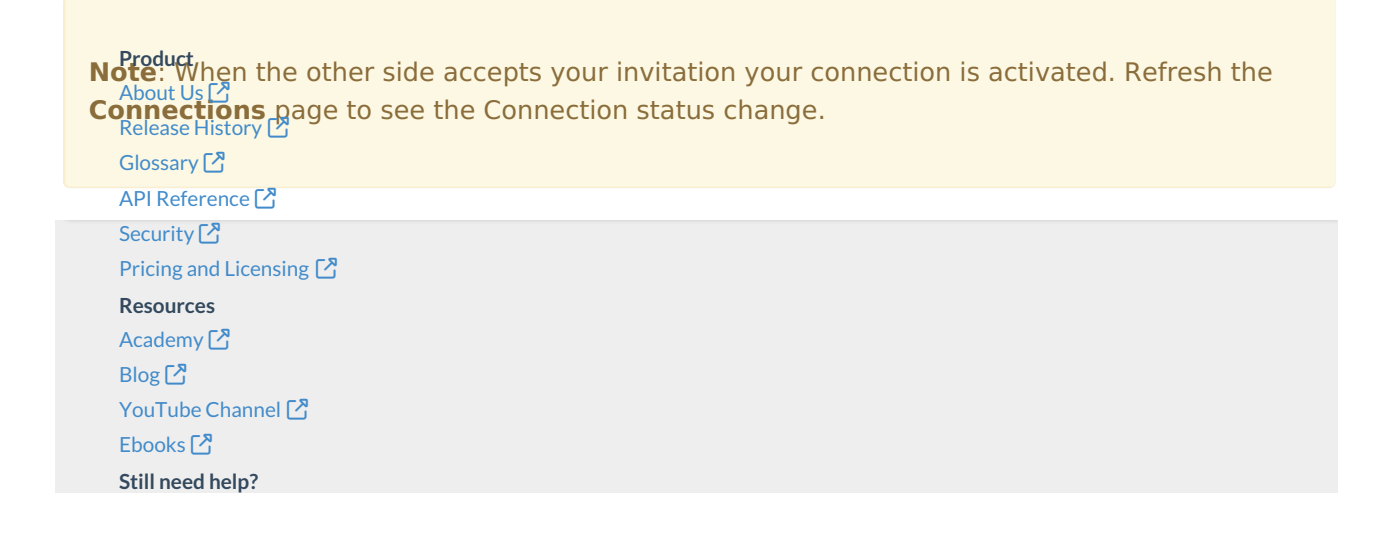

Join our [Community](https://community.exalate.com) [ $\overline{S}$ ] Visit our [Service](https://exalate.atlassian.net/servicedesk/customer/portal/5) Desk <sup>[2</sup>] Find a [Partner](https://exalate.com/partners)